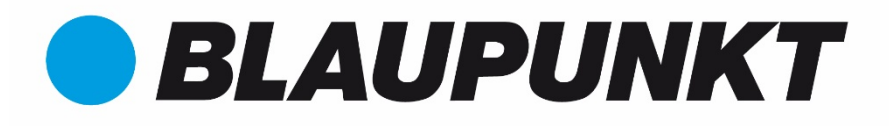

# VIO-Serie | Firmware-Upgrade-Handbuch für Cam4Home Plus

## Inhalt

1.Deutsch ............................................................................................................. 2

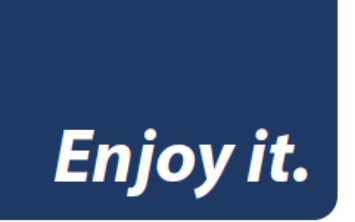

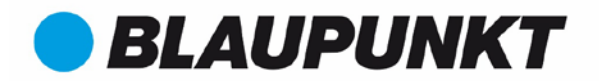

## 1. Vorbereitung der Kameras vor dem Firmware-Upgrade

Option 1: Wenn die Kamera bereits in der App registriert und mit Ihrem Heimnetzwerk verbunden ist, fahren Sie mit Kapitel 2 fort.

Option 2: Wenn die Kamera noch nie in einer Cam4Home-App registriert wurde, verbinden Sie die VIO-Kamera über ein Ethernet-Kabel mit der Stromversorgung und dem Netzwerk. Hinweis: Kameras ohne Ethernet-Verbindung wie die VIO-H30 oder VIO-HS20 müssen zuvor mit der Cam4Home-App registriert werden.

## 2. Firmware download:

Verwenden Sie Ihren Computer, um die für Cam4Home Plus kompatible Firmware über den folgenden Link herunterzuladen:

**[D30/B30/H30](https://www.blaupunkt.com/uploads/tx_bpdownload/VIO-B10_-_V2.400.109T001.0.R_-_20190910.bin)**: https://blaupunkt-sicherheitssysteme.de/wp-content/uploads/2021/04/ Gen[eral\\_IPC-Consumer-Zi-Themis\\_Eng\\_P\\_V2.400.109T001.0.R.20190910.bin\\_.zip](https://www.blaupunkt.com/uploads/tx_bpdownload/VIO-B30_-_V2.400.109T001.0.R_-_20190910.bin)

**DP20 v1**: [https://blaupunkt-sicherheitssysteme.de/wp-content/uploads/2021/04/](https://www.blaupunkt.com/uploads/tx_bpdownload/VIO-D30_-_V2.400.109T001.0.R_-_20190910.bin) [Blaupunkt\\_SD-Mao-Themis\\_Eng\\_P\\_St](https://www.blaupunkt.com/uploads/tx_bpdownload/VIO-D30_-_V2.400.109T001.0.R_-_20190910.bin)ream3\_IVS\_V2.640.109T000.0.R.210122.zip

**[DP20 v2](https://www.blaupunkt.com/uploads/tx_bpdownload/VIO-H30_-_V2.400.109T001.0.R_-_20190910.bin)** https://blaupunkt-sicherheitssysteme.de/wp-content/uploads/2021/04/ Blaupunkt SD-Eos-Civil Eng P Stream3 V2.810.109T000.0.R.210125.zip

Sobald Sie auf den Link klicken, wird die Firmware automatisch in Ihren Standard-Download-Ordner auf Ihrem Computer heruntergeladen. Falls sich der Link nicht öffnet kopieren Sie diesen und öffnen diesen in Ihrem Browser.

Verschieben Sie die Firmware-Datei in Ihren Desktop-Ordner.

Standardspeicherort: C: \ Benutzer \ Benutzername \ Desktop

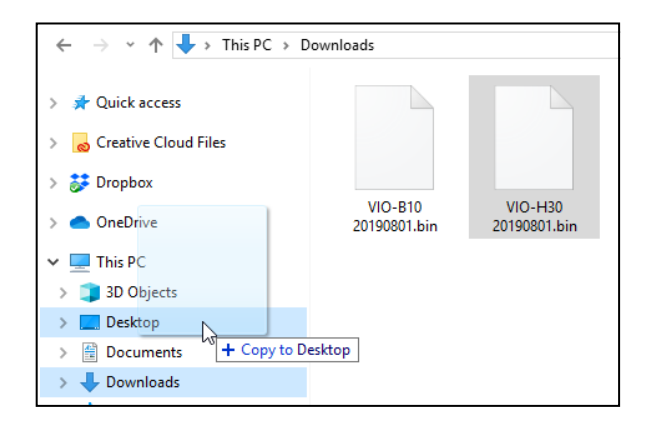

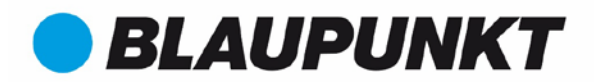

## 3. Konfigurationstool-Software (CONFIG TOOL)

## 3.1. Download

3.1.1. MAC: **[Bitte die MAC Version von unserem Kundendienst erfragen](https://www.dropbox.com/s/r3hmedjpyn60dgj/ConfigTool%20Eng%20V4.09.0.R.20171010.exe?dl=0)**

## 3.1.2. Windows:

[https://blaupunkt-sicherheitssysteme.de/wp-content/uploads/2021/10/](https://www.dropbox.com/s/r3hmedjpyn60dgj/ConfigTool%20Eng%20V4.09.0.R.20171010.exe?dl=0) [ConfigTool-WIN.zip](https://www.dropbox.com/s/r3hmedjpyn60dgj/ConfigTool%20Eng%20V4.09.0.R.20171010.exe?dl=0)

Sobald Sie auf den Link klicken, wird das Konfigurationstool automatisch in Ihren Standard-Download-Ordner auf Ihrem Computer heruntergeladen. Falls sich der Link nicht öffnet kopieren Sie diesen und öffnen diesen in Ihrem Browser.

## 3.2. Installation

Wählen Sie "English" aus der Dropdown-Liste und klicken Sie auf "OK".

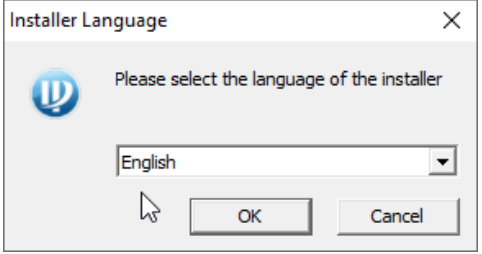

Klicken Sie auf "Next".

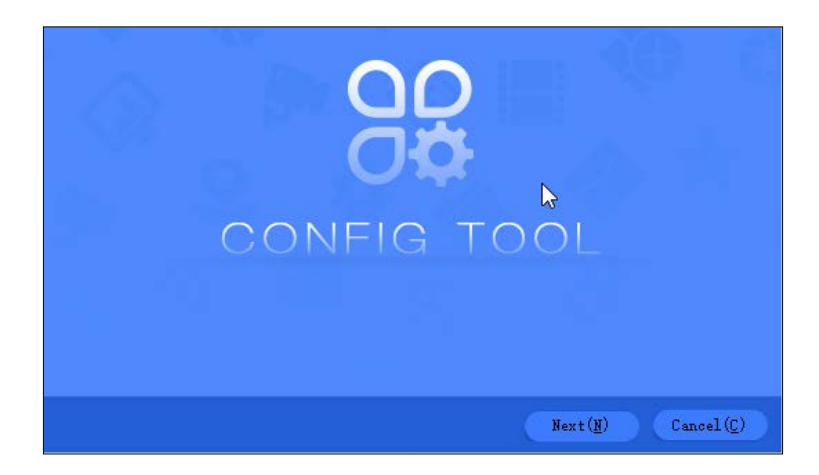

Aktivieren Sie das Kontrollkästchen "I agree" und klicken Sie auf "Install".

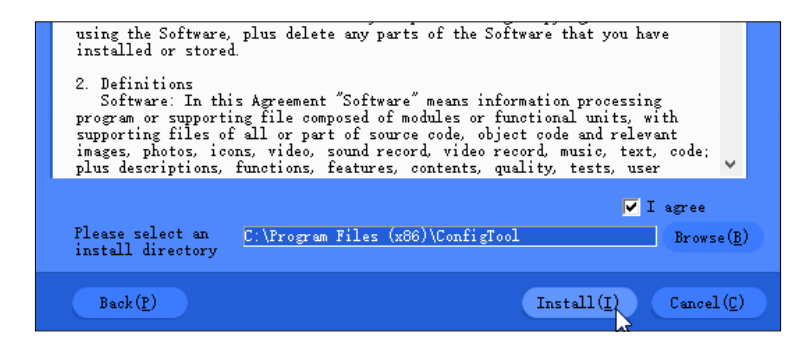

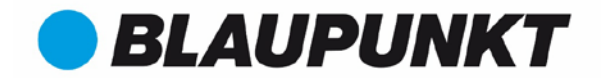

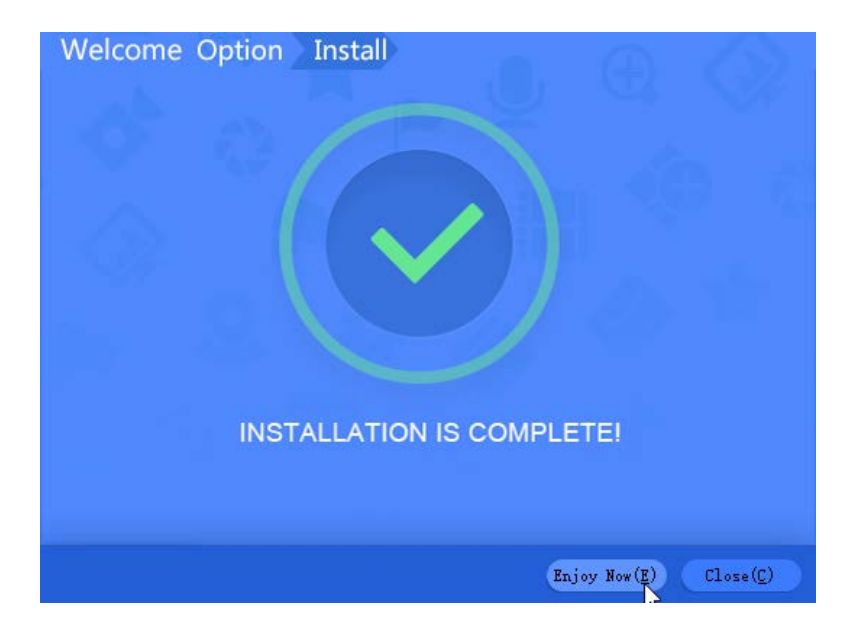

Installation abgeschlossen. Klicken Sie auf "Enjoy Now", um die Software zu starten.

Falls Sie die Windows Defender Firewall aktiviert haben klicken Sie auf "Zugriff zulassen" damit sich die Software mit Ihrer Kamera verbinden kann.

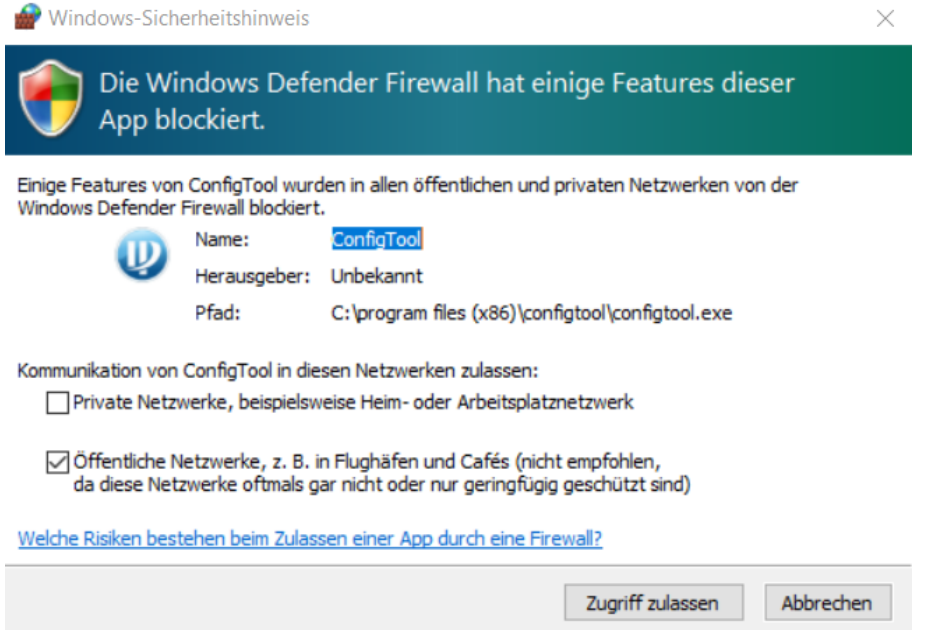

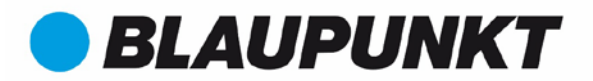

### 3.3. Netzwerkscan

Klicken Sie auf das  $\bigodot$  Symbol.

Das Konfigurationstool durchsucht Ihr Netzwerk nach Blaupunkt VIO-Geräten.

Sobald es fertig ist, klicken Sie auf das **Symbol hinter der Kamera, die Sie** aktualisieren möchten.

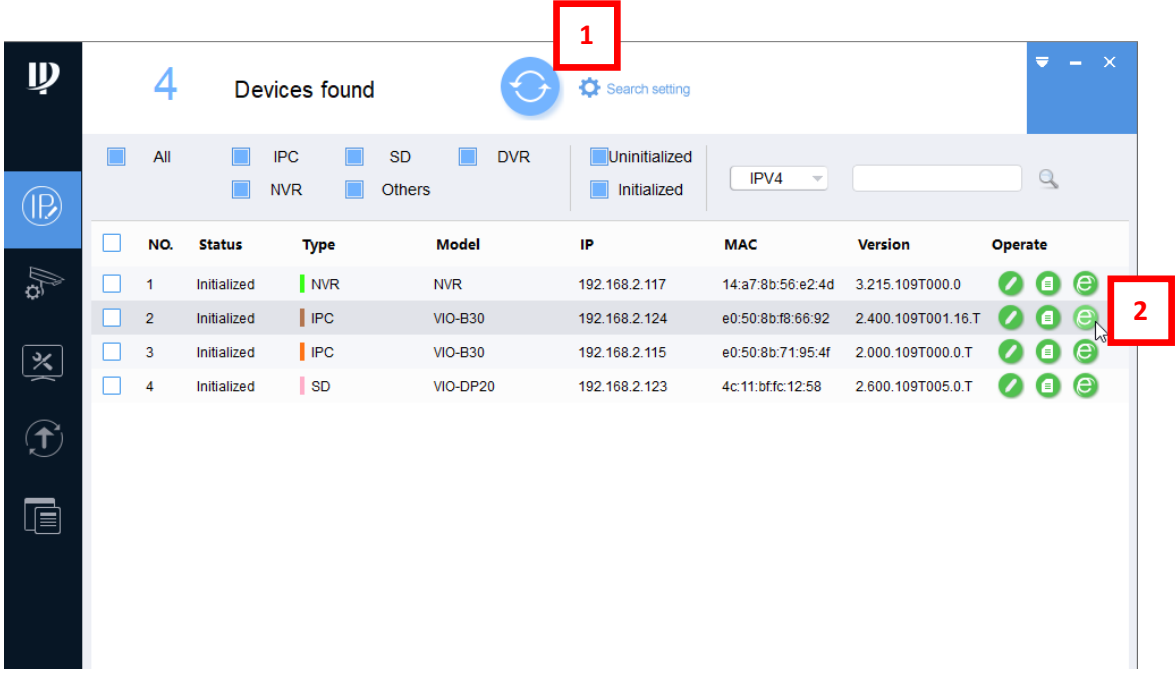

Das Konfigurationstool öffnet das Webinterface der App im Internet Explorer.

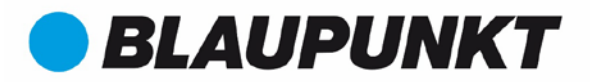

## 4. Webinterface

4.1. So melden Sie sich auf der Weboberfläche an:

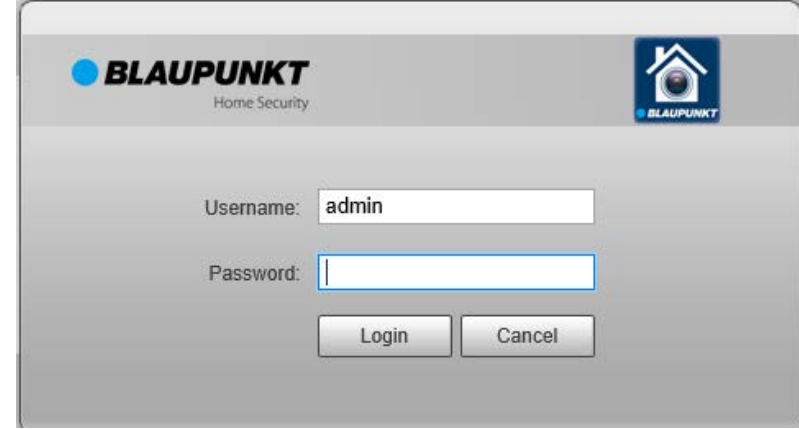

Option 1: Wenn die Kamera neu ist und nie über die App oder das Webinterface konfiguriert wurde.

Geben Sie im Feld "Username" "admin" ein. Im Feld "Password" geben Sie "admin" ein

Option 2: Wenn die Kamera zuvor über die Cam4Home-App registriert wurde. Geben Sie im Feld "Username" "admin" ein.

Geben Sie im Feld "Password" das Passwort ein, das Sie bei der Registrierung der Kamera für die Kamera festgelegt haben.

## 4.2. Firmware-Upgrade-Menü

In der oberen Leiste wählen Sie "Settings" Im linken Menü wählen Sie "System"  $\rightarrow$  "Upgrade"

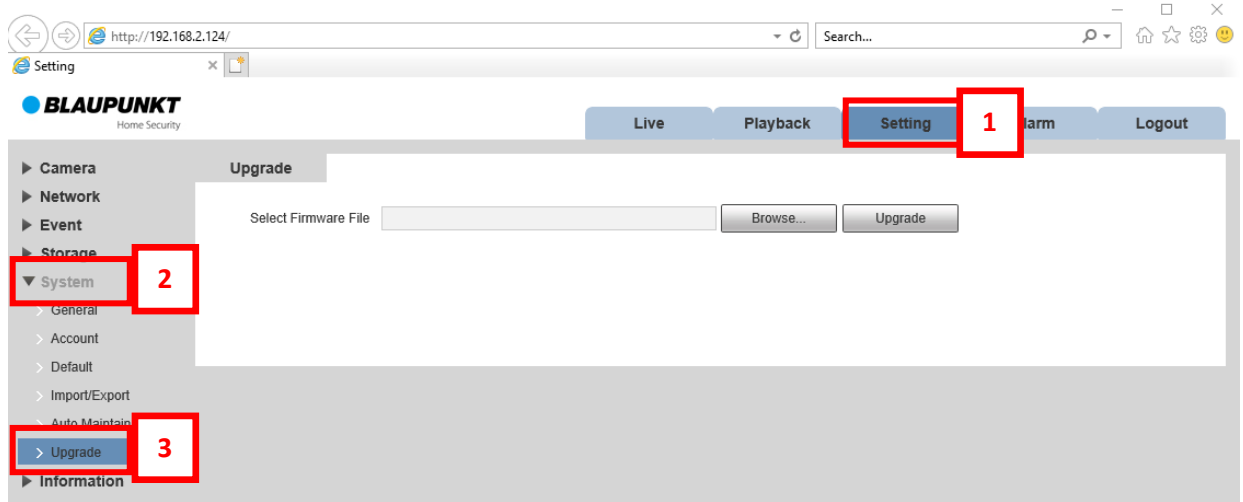

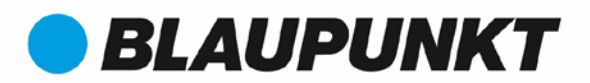

#### 4.3. Suchen Sie die Firmware-Datei:

Klicken Sie im "Upgrade-Menü" auf "Durchsuchen ...".

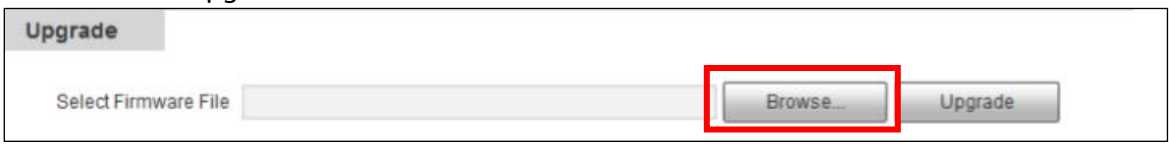

Gehen Sie zu Ihrem Desktop-Ordner. Standardspeicherort: C:\Users\Username\Desktop (oder wo Sie die Firmware-Datei nach dem Download abgelegt haben, wird in Kapitel 2 erläutert). Wählen Sie die richtige Firmware-BIN-Datei für Ihre Kamera und klicken Sie auf "Öffnen".

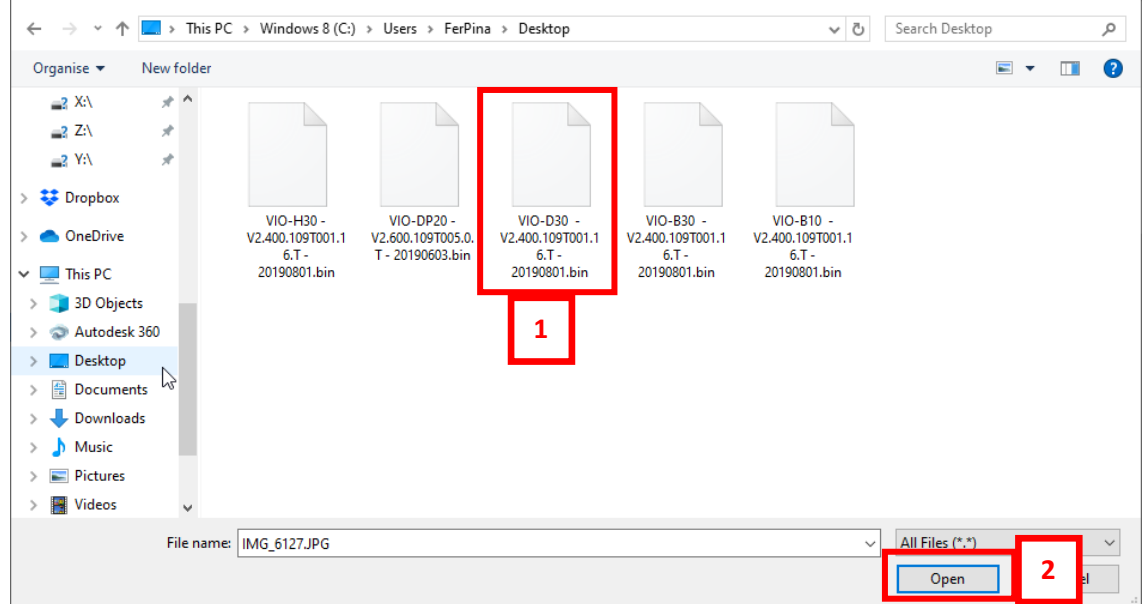

#### 4.4. Kamera-Firmware-Upgrade:

Klicken Sie auf die Schaltfläche "Upgrade".

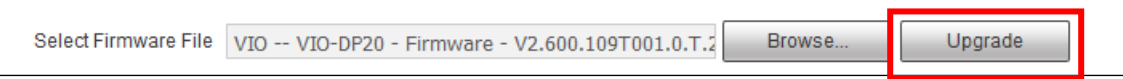

Der Firmware-Aktualisierungsvorgang wird jetzt gestartet. Bitte verlassen Sie diese Seite nicht und schließen Sie den Webbrowser nicht. Andernfalls könnte Ihre Kamera beschädigt werden.

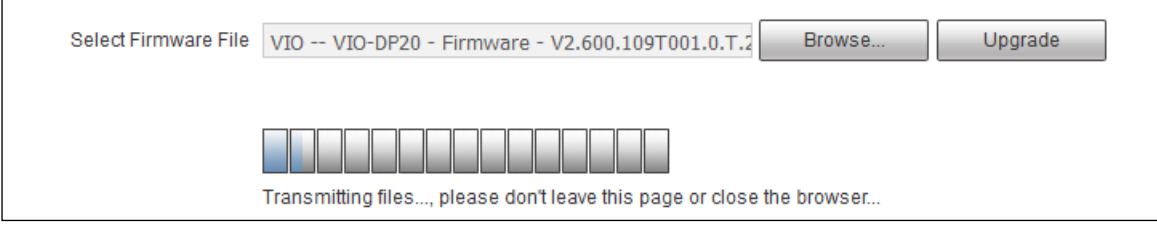

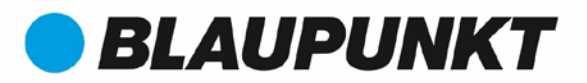

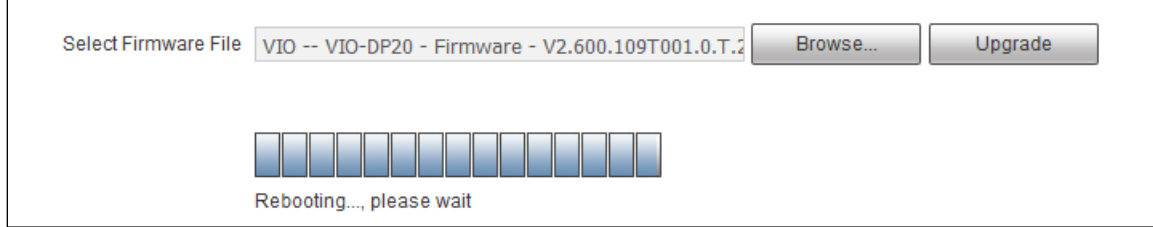

Hinweis: Wenn der Ladevorgang zu diesem Zeitpunkt beendet ist, haben Sie möglicherweise bereits die aktuellste Firmware. Bitte überprüfen Sie die aktuelle FW-Version in Kapitel 4.5

Nach dem Hochladen der Firmware wird die Kamera neu gestartet und die Verbindung zur Kamera wird unterbrochen. Der Webbrowser zeigt eine Fehler 404-Seite an, die nicht gefunden wurde. Warten Sie 1 Minute, bis die Kamera wieder online ist, und fahren Sie mit Kapitel 4.5 fort.

### 4.5. Überprüfen Sie, ob das Upgrade erfolgreich durchgeführt wurde:

Gehen Sie zum Konfigurationstool.

Führen Sie einen Netzwerk-Scan durch, indem Sie auf das  $\bigodot$  Symbol drücken.

Klicken Sie auf das  $\blacksquare$  Symbol der Kamera, die Sie gerade aktualisiert haben. Überprüfen Sie, ob die "Version" mit der auf dem Firmwaredateinamen übereinstimmt.

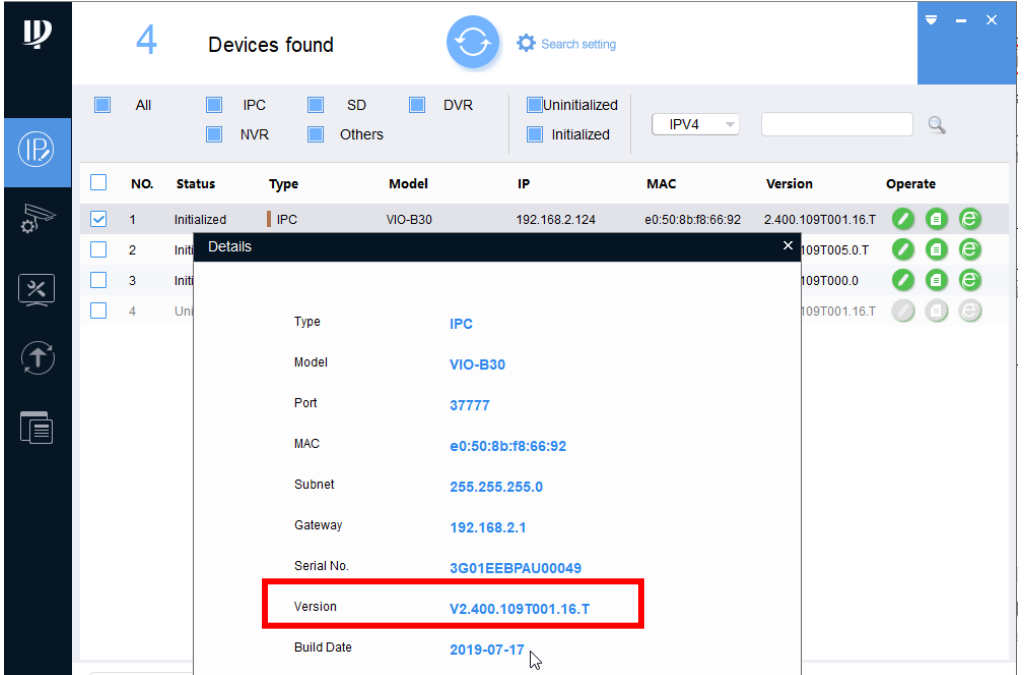

#### Hinweis:

- Wenn dieses Feld leer ist, tippen Sie auf das  $\bigodot$  und gehe zu Einstellung  $\rightarrow$ Information  $\rightarrow$  Version und überprüfen Sie das Version.
- Wenn das Feld "Version" nicht korrekt ist, konnte die Firmware nicht hochgeladen werden, wahrscheinlich weil das Netzwerk nicht stabil war. Bitte versuchen Sie es erneut, um die Firmware hochzuladen.

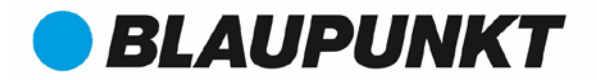

Hinweis: Wenn die Kamera installiert ist und der QR-Code nicht verfügbar ist (wie im Fall der VIO-D30) oder der Aufkleber mit dem QR-Code verloren gegangen ist, notieren Sie sich bitte das Feld "Seriennummer". Es könnte später nützlich sein.

## 5. Werkseinstellungen zurückgesetzt

Wählen Sie eine der beiden folgenden Optionen.

Option 1 zum Zurücksetzen der Kamera: (Empfohlen für neue oder nicht installierte Kameras)

- Drücken Sie bei eingeschalteter Kamera die Reset-Taste 15 Sekunden lang (die Position der Reset-Taste an der Kamera finden Sie in der Kurzanleitung).
- Jetzt wird die Kamera auf die Standardeinstellungen zurückgesetzt

Option 2 zum Zurücksetzen der Kamera: (Empfohlen für Kameras, die bereits an einer schwer zugänglichen Wand installiert sind)

#### WICHTIG: Wenn die Kamera an einem Ort installiert ist, an dem das WLAN-Signal nicht sehr stark ist, wird empfohlen, diesen Schritt zu überspringen.

- Verwenden Sie das Konfigurationstool, um auf das Webinterface der Kamera zuzugreifen, wie in Kapitel 2.3 erläutert
- In der oberen Leiste wählen Sie "Setting"
- Im linken Menü wählen Sie "System"  $\rightarrow$  "Default"
- Klicken Sie auf "Factory Default" (Werkseinstellung), um einen Werksreset durchzuführen. Bitte warten Sie 1-2 Minuten, bis der Werksreset abgeschlossen ist.

## 6. Registrierung auf Cam4Home Plus

Schalten Sie die Kamera nach dem Zurücksetzen auf die Werkseinstellungen aus, indem Sie das Netzkabel ausstecken. Warten Sie 5-10 Minuten und schließen Sie es wieder an. Warten Sie eine Minute, bis die Kamera eingeschaltet ist.

Wenn die Kamera zuvor bei Cam4Home Plus registriert war, muss sie gelöscht werden, bevor Sie erneut versuchen, sie zu registrieren. Um die Kamera zu löschen, starten Sie Cam4Home Plus und klicken Sie auf die drei Punkte oben rechts in der Kamera ("Gerätedetails" - "Gerät löschen").

Starten Sie die Cam4Home Plus App und fahren Sie mit der Registrierung der Kamera fort.

Hinweis: Wenn Sie den QR-Code einer Kamera nicht scannen können, weil die Kamera gerade installiert ist und der QR-Code nicht verfügbar ist (wie im Fall der VIO-D30) oder der Aufkleber mit dem QR-Code verloren gegangen ist, klicken Sie bitte im QR-Scan-Schritt auf "Hinzufügen der Seriennummer" und geben Sie die Seriennummer ein, die Sie unter "Hinweis" aus Schritt 4.9 notiert haben.